**Installing Openfire 3.3.3 & Spark 2.5.7 On Debian 4.0 Etch**

*By Dominique* Published: 2007-11-12 12:22

# **Installing Openfire 3.3.3 & Spark 2.5.7 On Debian 4.0 Etch**

Dominique Claver KOUAME kdclaver@yahoo.fr

This artivle explains how to install and use Openfire and Spark. Openfire (previously known as Wildfire Server) is a J Jabber/XMPP client; both are written in Java. Spark is an open source, cross-platform instant messaging client optimiz

Note: The installation that we describe below has been made on Debian 4.0 (Etch) with the following elements alread

- Debian 4.0 (etch), a base just
- MySQL server 5.0
- PHP5
- Apache2

Our environment:

- IP Address of Debian server: 192.168.2.1
- IP address of the laptop Windows XP client: 192.168.2.3, on which we installed spark
- Domain: dpi-arobasetelecom.ci (it is a test domain)

### **Step 1: Acquisition Of Openfire& Spark Packages**

Download the Openfire .tar file from **http://www.igniterealtime.org/downloads/index.jsp**

Download the Spark .exe file from **http://www.igniterealtime.org/downloads/index.jsp**

### **Step 2: Decompress The .Tar Of Openfire**

#tar zxvf openfire\_3\_3\_3.tar.gz

#mv openfire /opt

### **Step 3: Installing The Version 1.5.0 Of Java (JRE-1.5.0)**

On Debian Etch the Java version is 1.4; then to do it we must add the non-free repositories and make an update before embarking on the installation of Java:

# vim /etc/apt/sources.list

(Below the content of my sources.list file)

# deb cdrom:[Debian GNU/Linux 4.0 r0 \_Etch\_ - Official i386 DVD Binary-1 20070407-11:40]/ etch contrib main #deb cdrom:[Debian GNU/Linux 4.0 r0 \_Etch\_ - Official i386 DVD Binary-1 20070407-11:40]/ etch contrib main

deb http://ftp2.fr.debian.org/debian/ etch main non-free deb-src http://ftp2.fr.debian.org/debian/ etch main non-free

deb http://security.debian.org/ etch/updates main contrib

deb-src http://security.debian.org/ etch/updates main contrib

#aptitude update

#aptitude install sun-java5-jre

You must accept the terms of DLJ license. To do it you have to answer:

Installing Openfire 3.3.3 & Spark 2.5.7 On Debian 4.0 Etch

- OK

- OK

- YES

#aptitude install sun-java5-jdk

Before installing the documentation, you need to download the file  $jdx-1_5_0-doc.zip$  from **http://java.sun.com/j2** it to /tmp.

#aptitude install sun-java5-doc

### **Step 4: Installation Of The Database For Openfire**

Be sure you have installed MySQL version 4.1.18 and later, or 5.x and later.

#mysqladmin â $\varepsilon$ "u root â $\varepsilon$ "p create openfire

Then from PhpMyAdmin import the file openfire\_mysql.sql which is located in the directory /resources/databa

Note: This installation made on the server is easier.

Once you've installed the database start Openfire and launch your favorite browser to complete the installation.

#cd /opt/openfire/bin/

#./openfire start

In your browser (either on the client or from the server), launch  $http://192.168.2.1:9090;$  you will see the configu (05) steps:

- Language selection
- Server settings
- Database settings
- Profile settings
- Admin account

# **Language Selection**

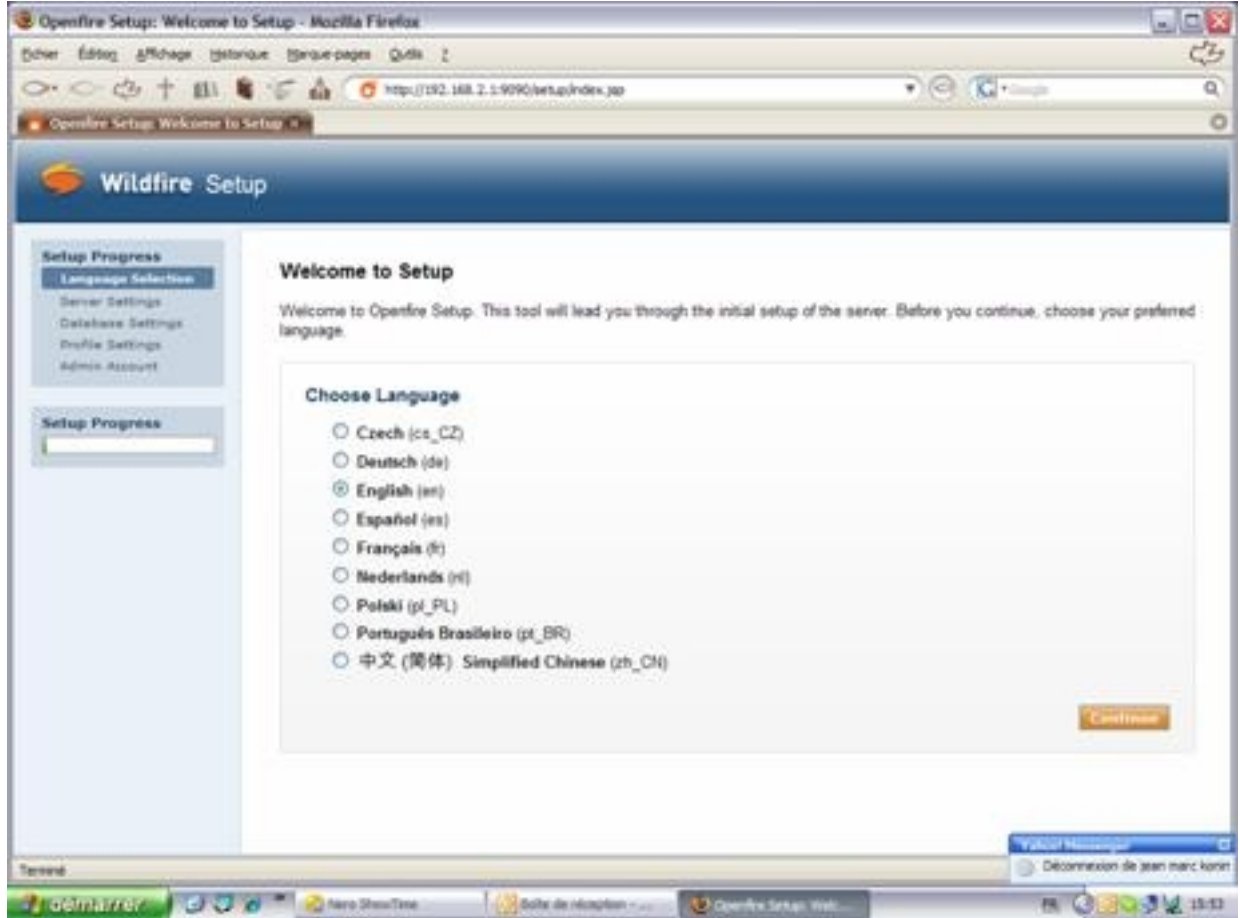

Choose your preferred language (French (fr) here), and click "Continue" to proceed to the server settings.

### **Server Settings**

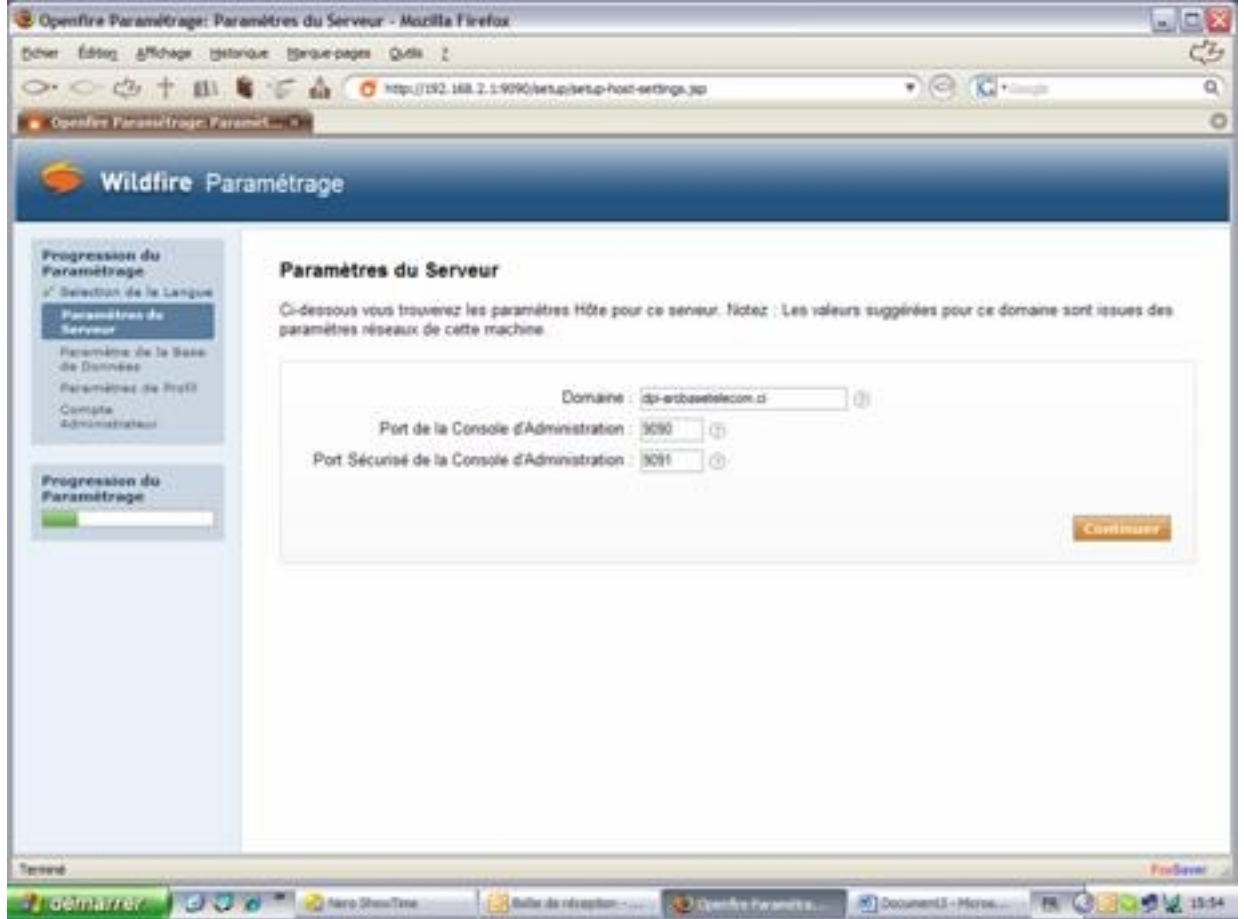

Note: In the area "Domain" the system will take by default the hostname of the server. You must change the value to your domain name - in my case "dpi-arobasetelecom.ci".

### **Database Settings**

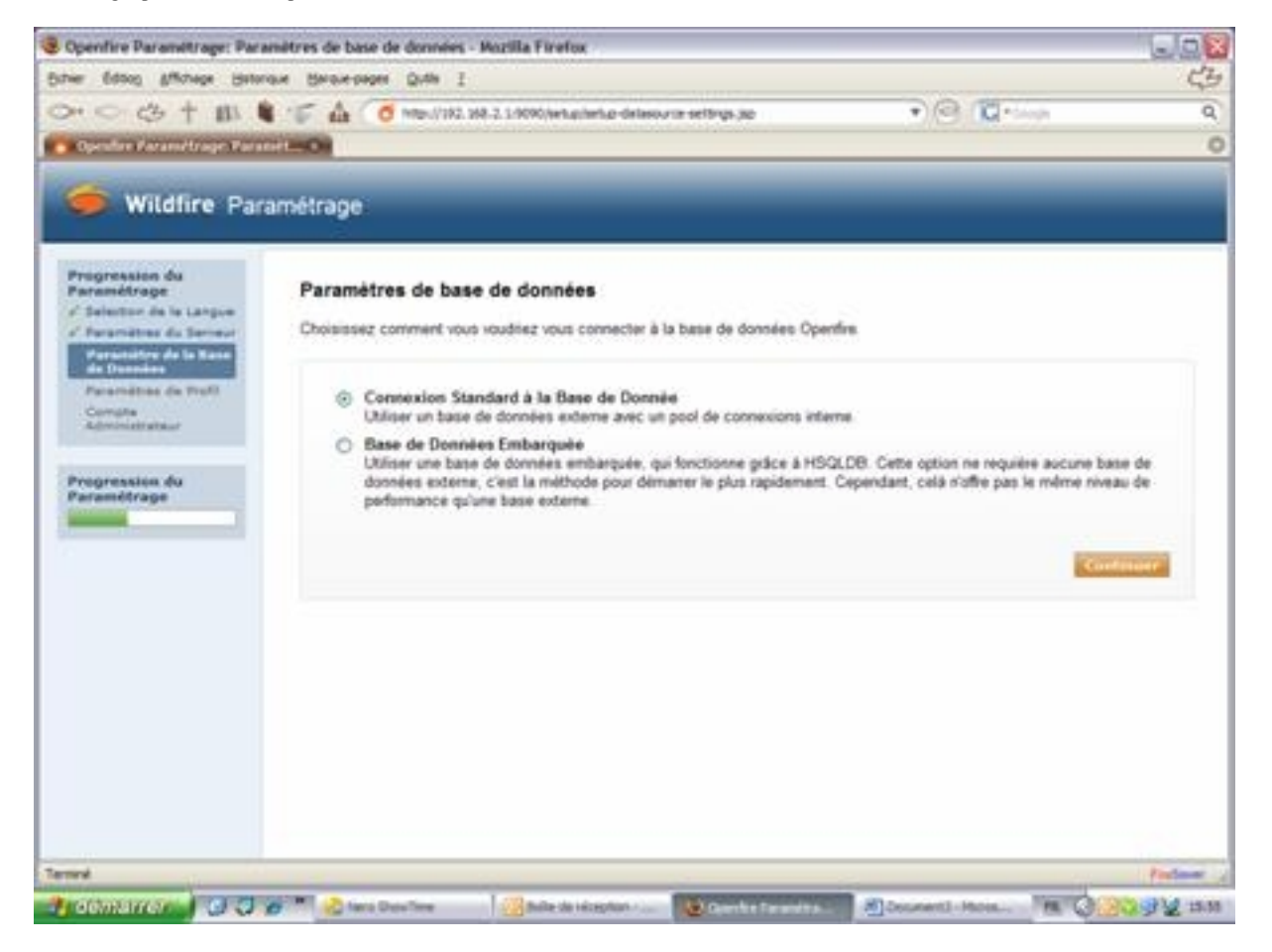

Click on "Continue".

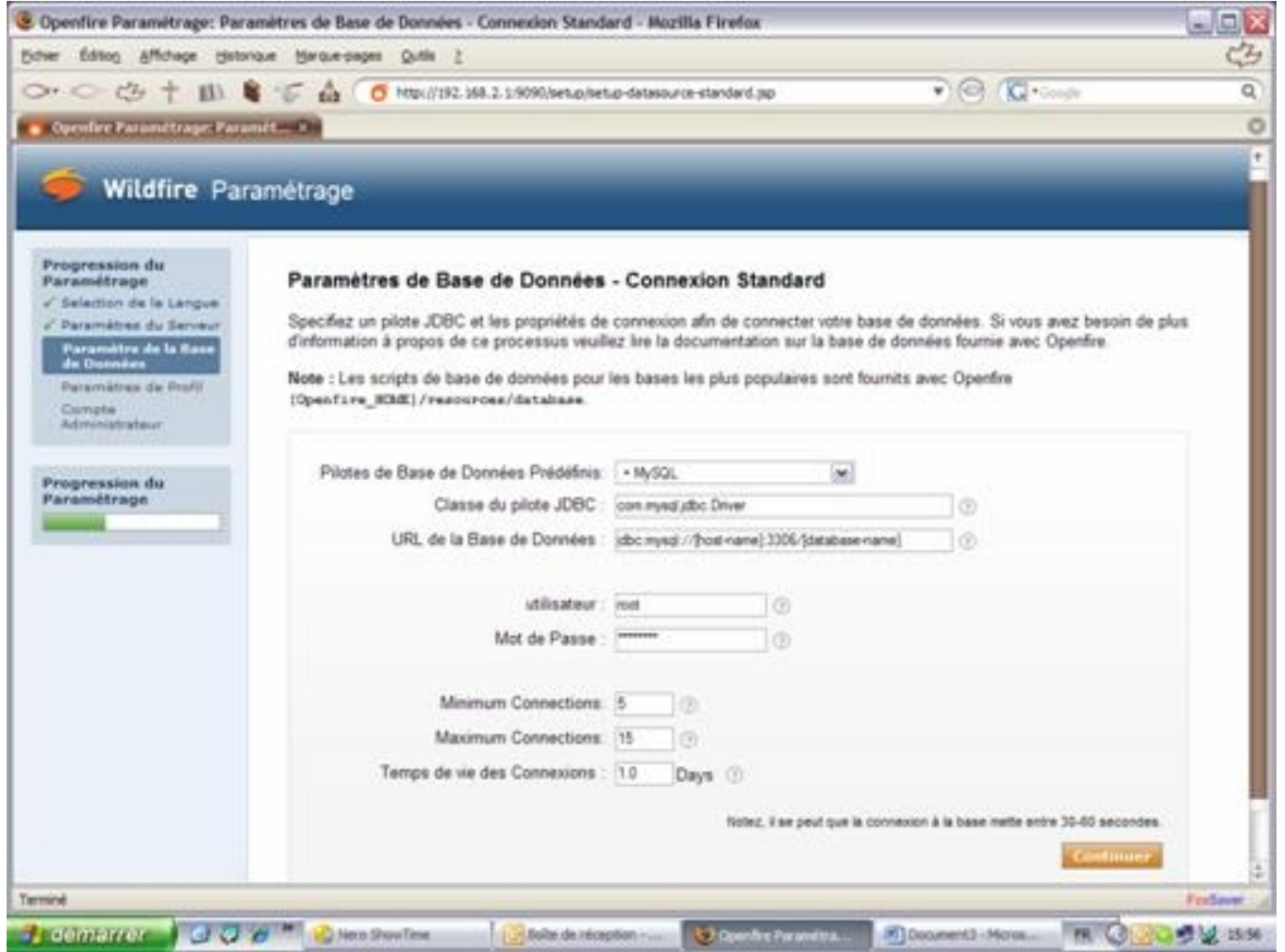

Select MySQL in "Drivers of predefined database" and change the line jdbc: mysql: / / [host]: 3306 / [database-name] to these values: host: localhost and database-name: openfire to obtain

jdbc: mysql: / / localhost: 3306/openfire.

The fields "User" and "Password" are those of the connection to MySQL database.

## **Profile Settings**

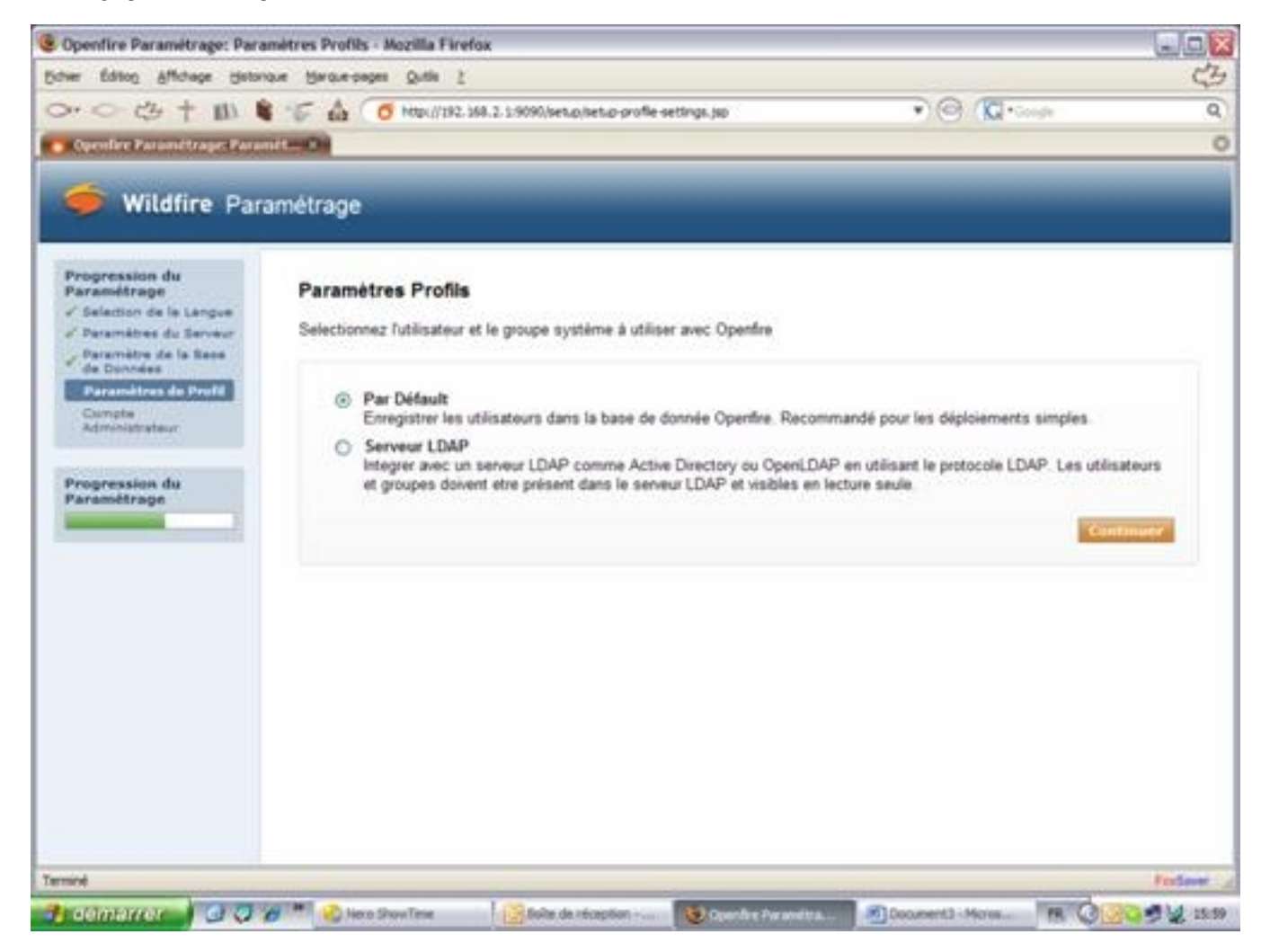

### Click on "Continue".

### **Admin Account**

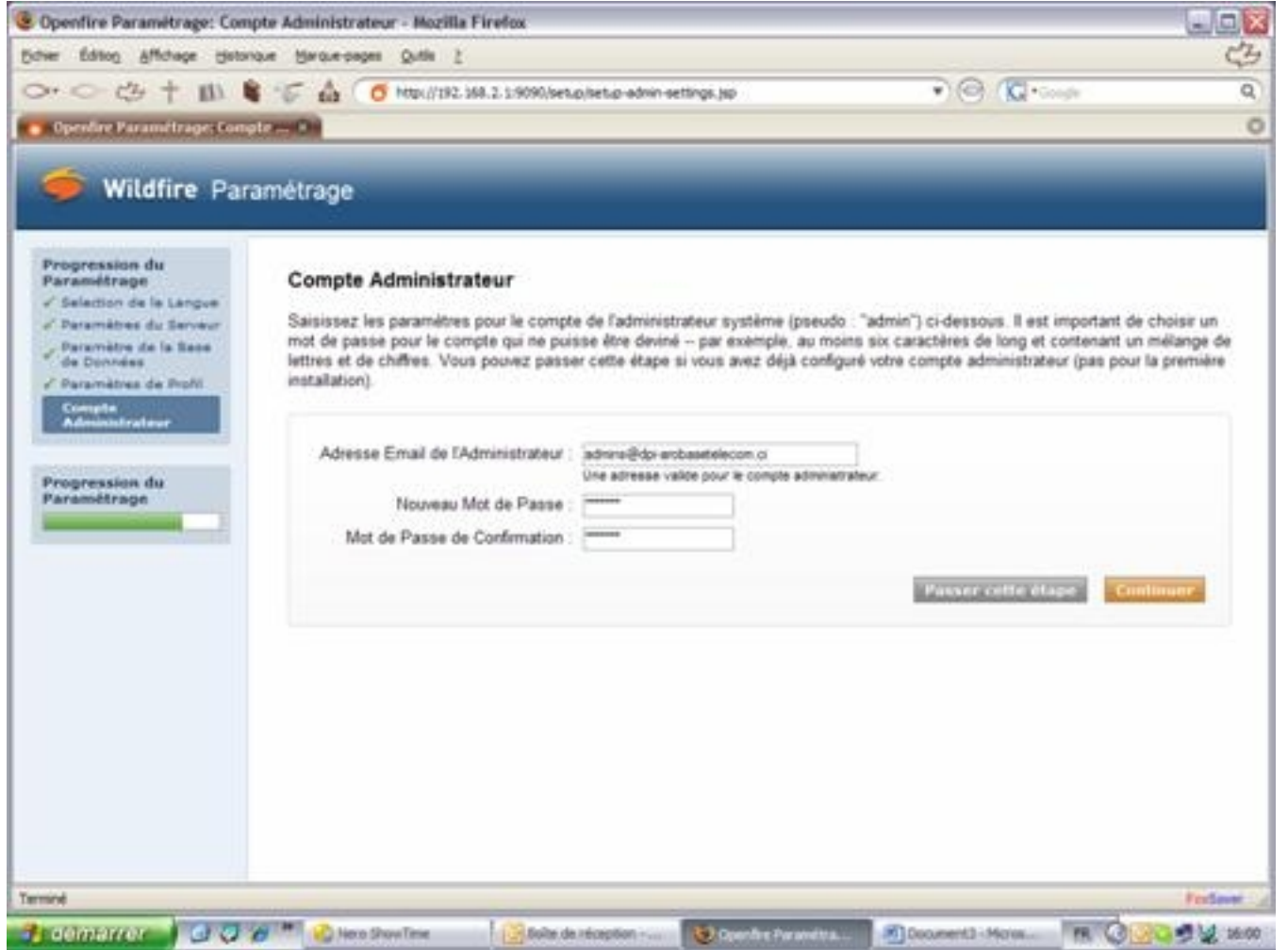

Once done if you do not have an error then everything went well. Congratulations.

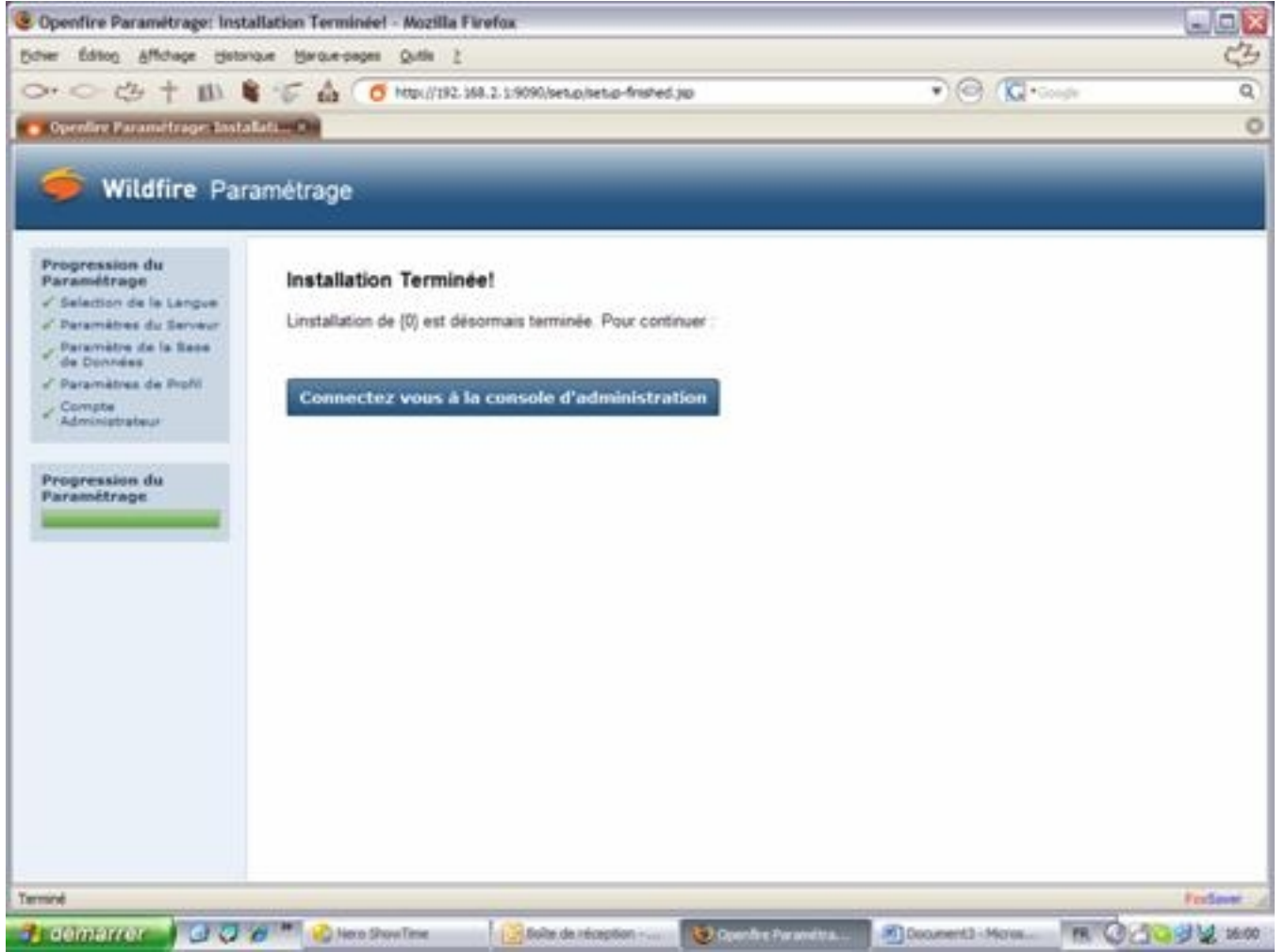

Click on "connect to administration interface", and you will be introduced to this screen:

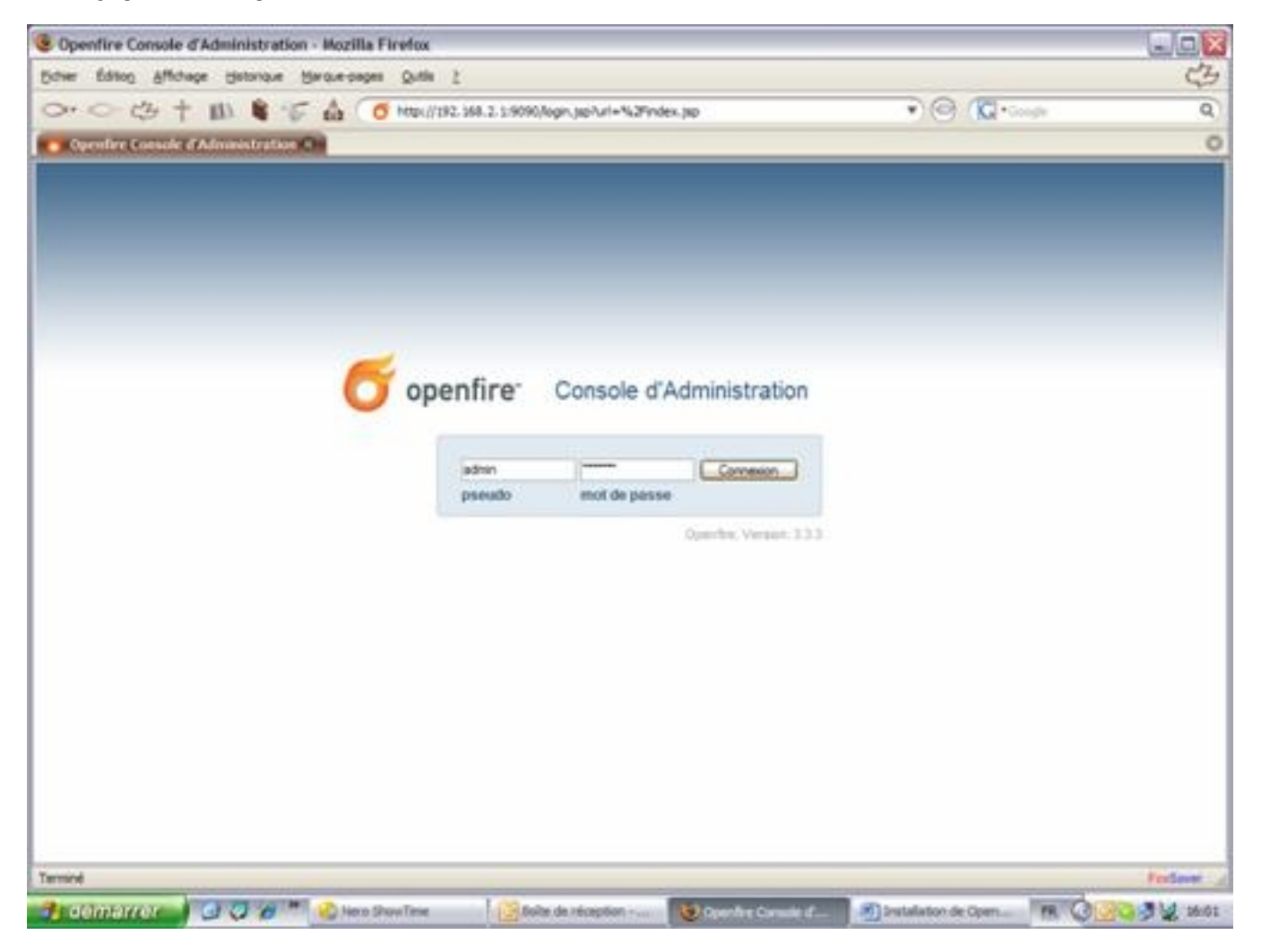

### **Summary Of Openfire Server Configuration**

Once you are authenticated to the "administration console" you have a summary of the global configuration of the server (see below):

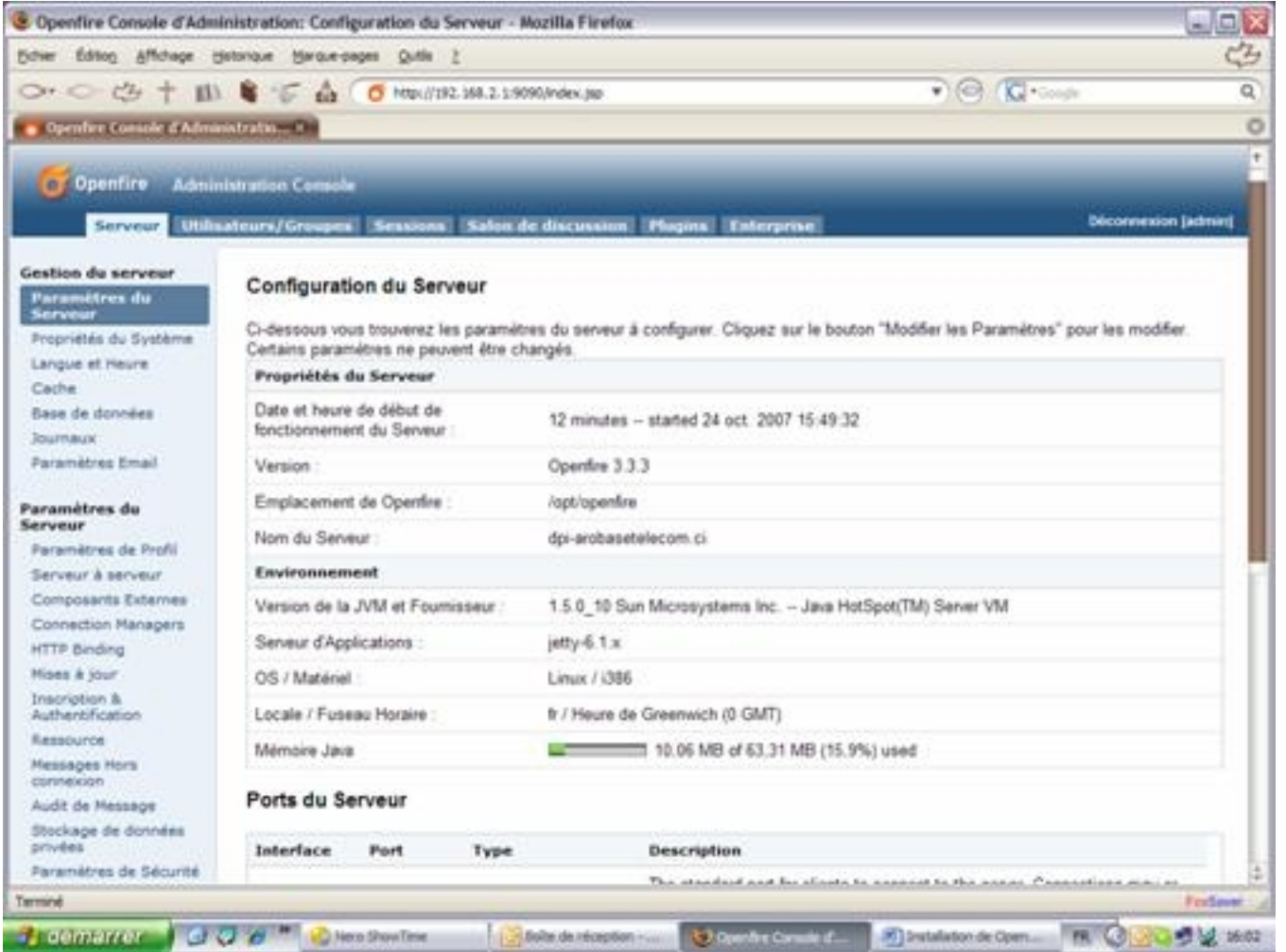

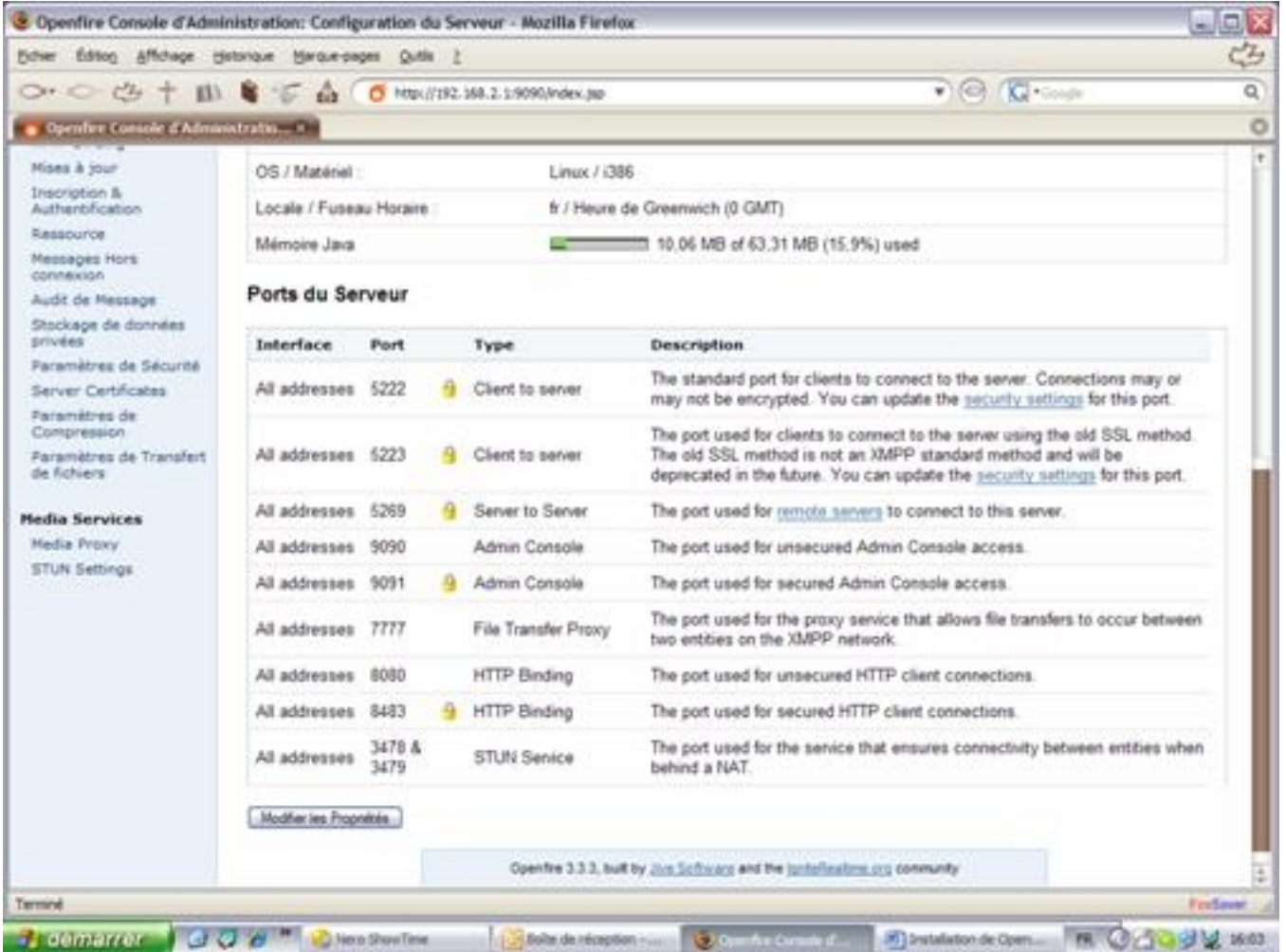

# **Installing Plugins**

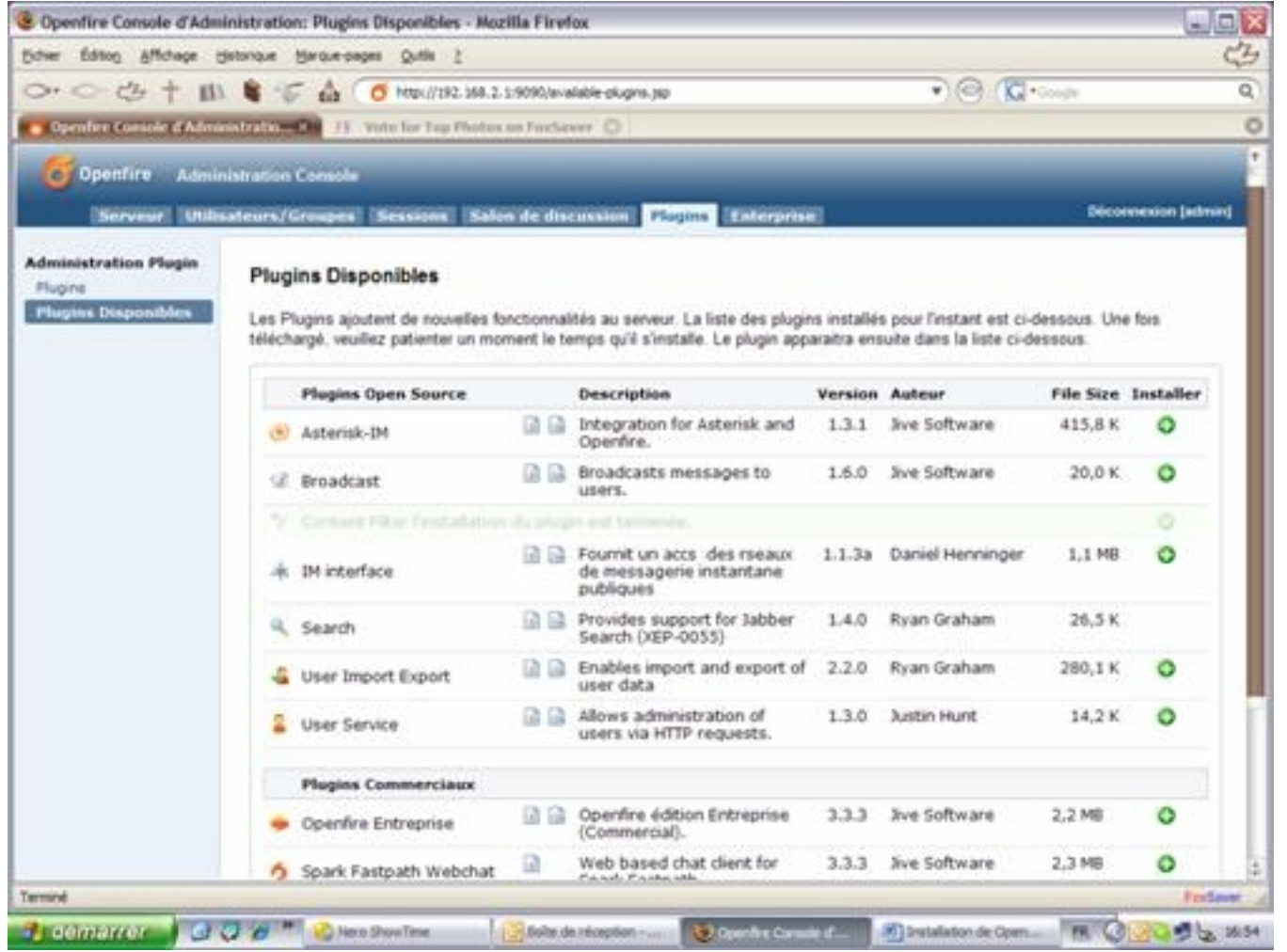

To install a plug-in, click "Plug-ins available." The list of plug-ins appears, simply click on "+" in the œInstall• column and the plug-ins will be installed.

Note: Two (02) types of plug-ins are available. Personally, we have installed non-commercial plug-ins.

Once the plug-ins installation fininishes, click Plug-ins and you will see the screen below:

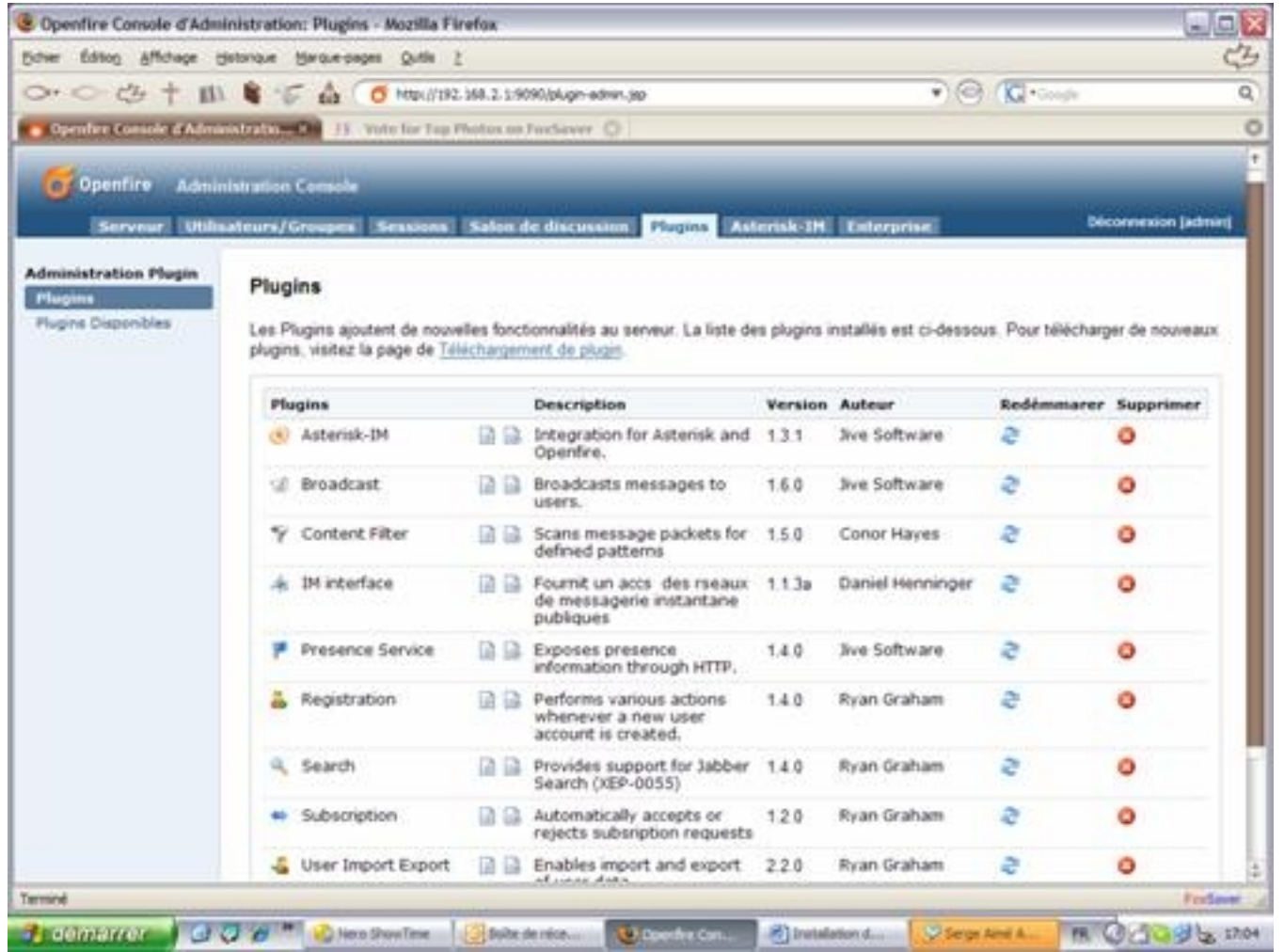

## **Installing Spark**

This installation is done on the Windows client.

1°- Double-click the file .exe:

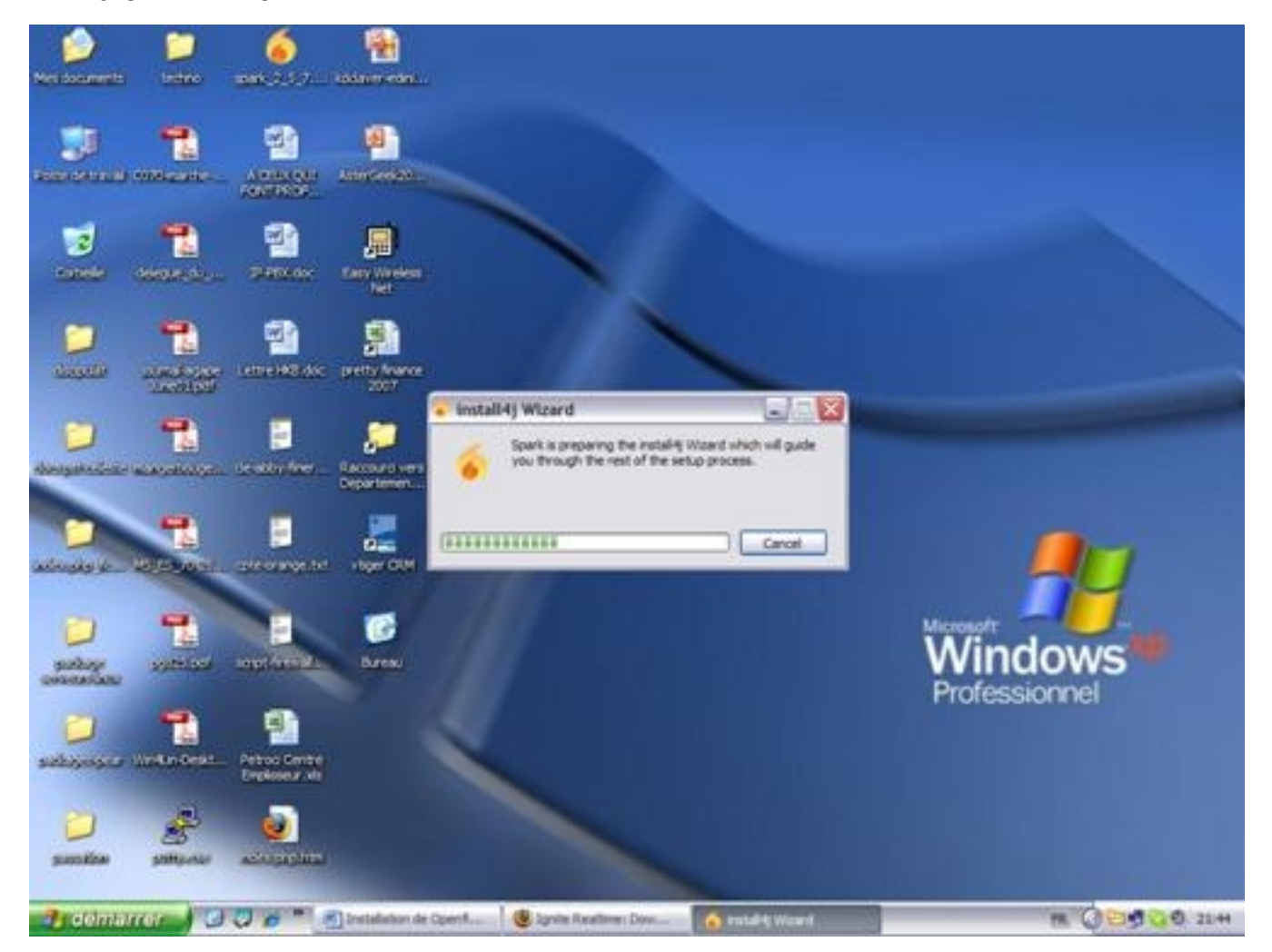

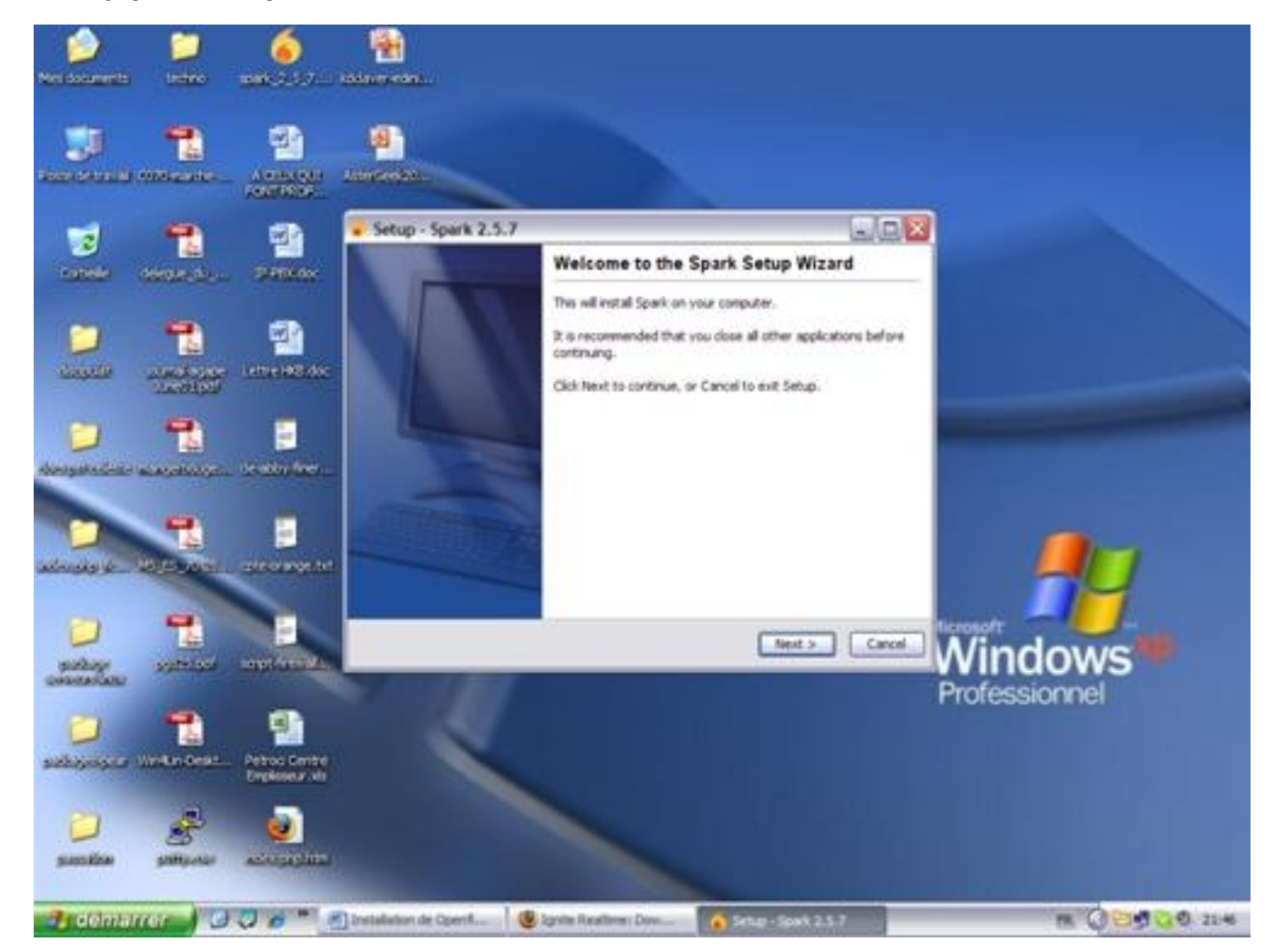

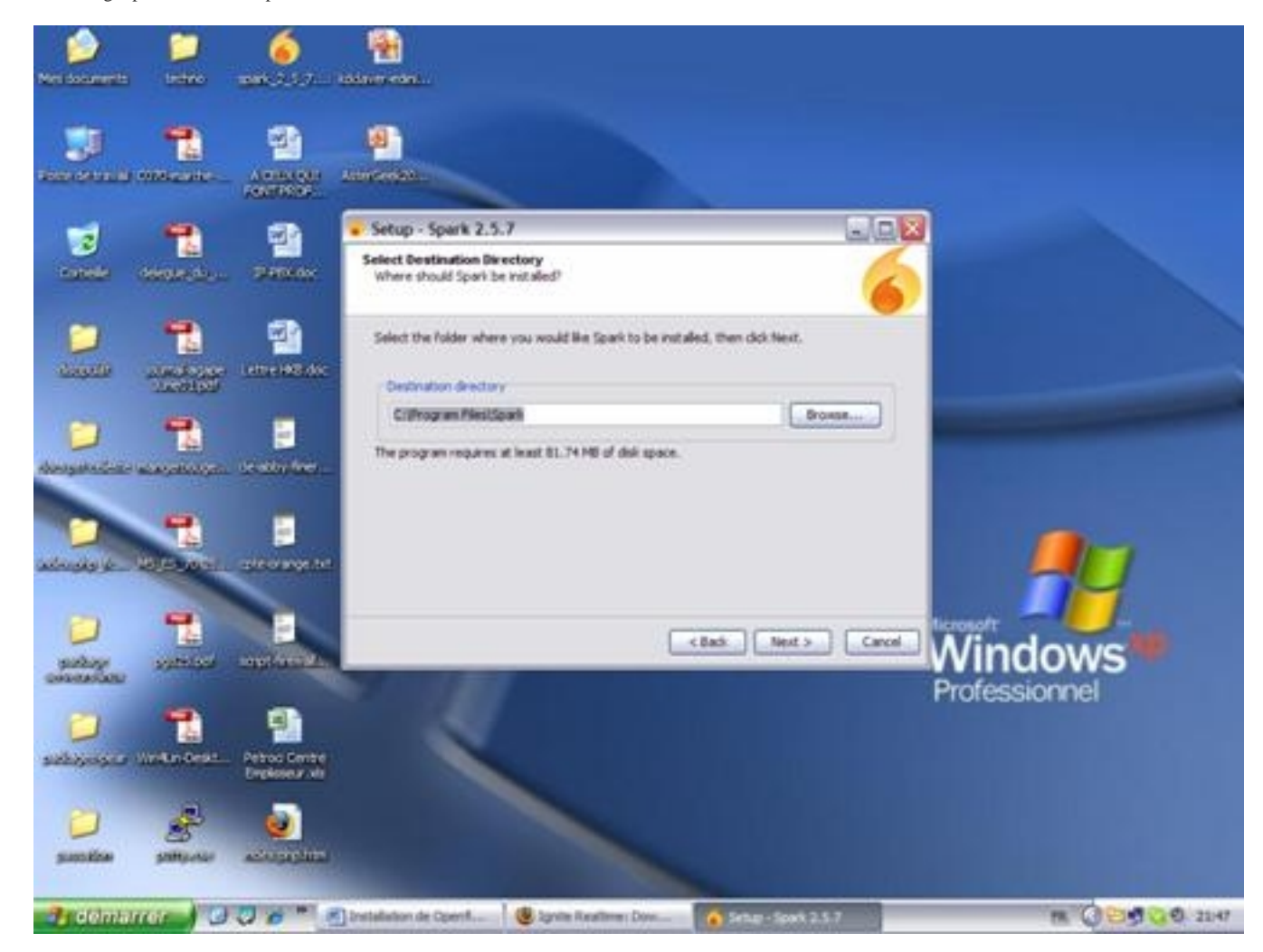

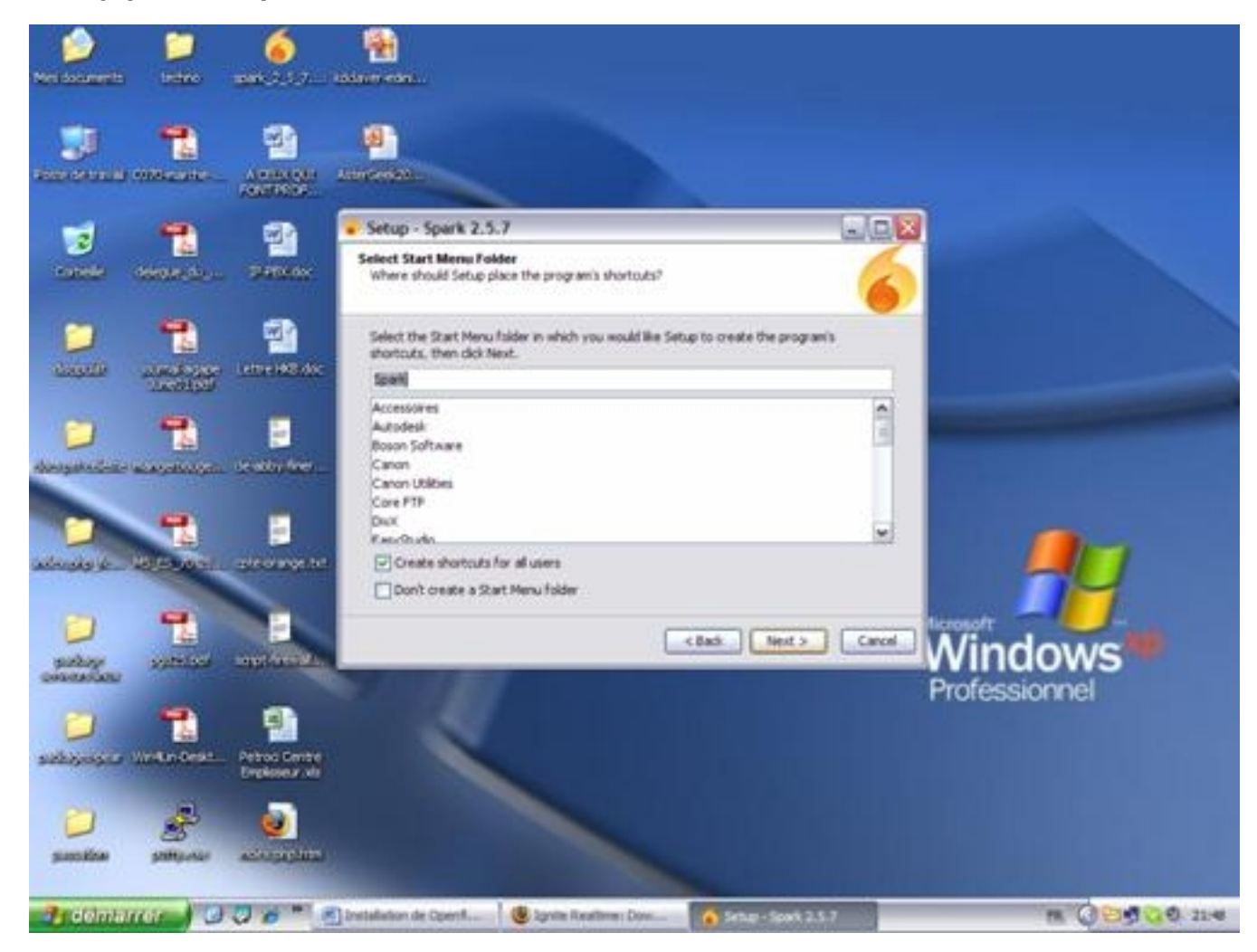

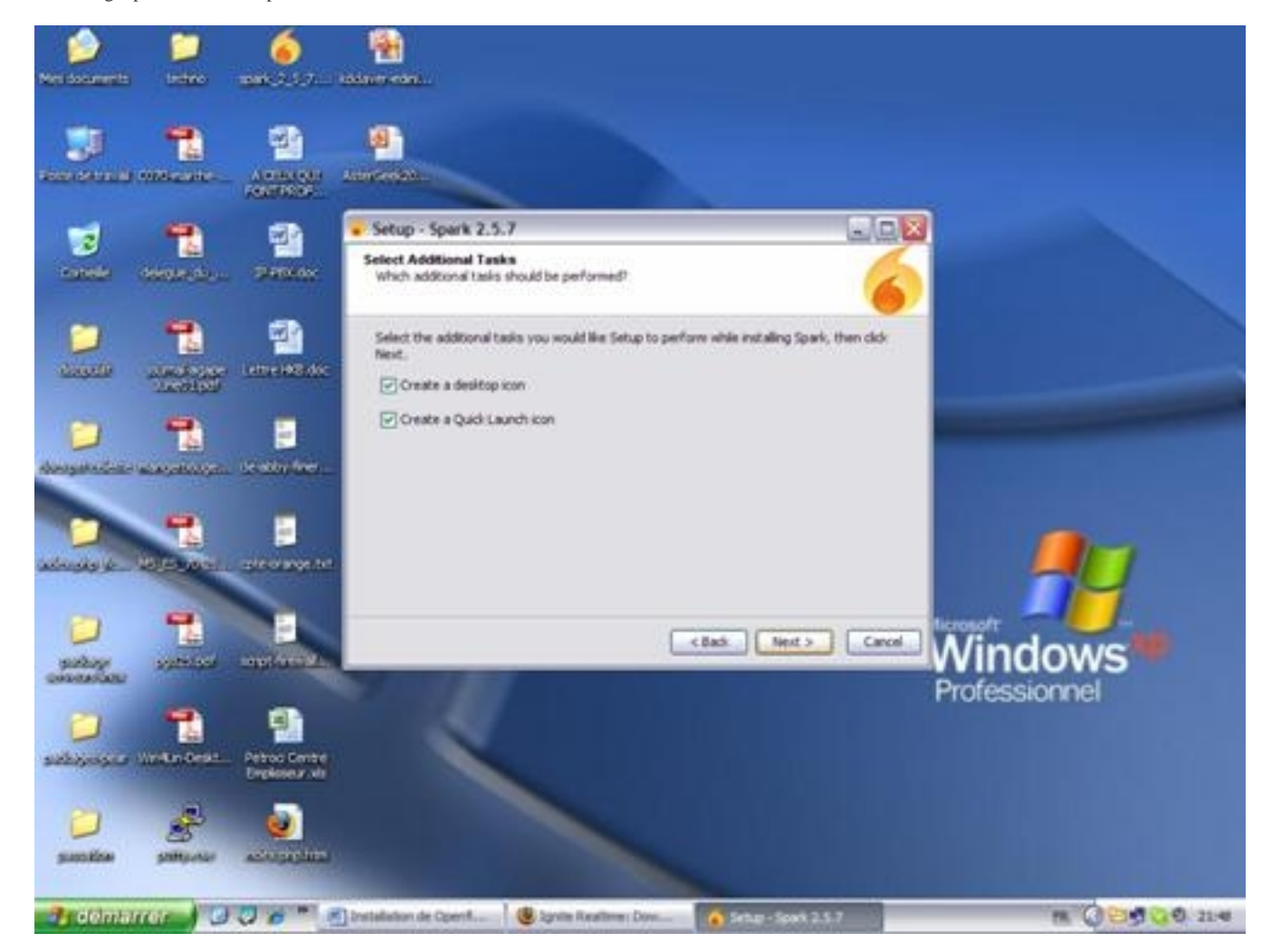

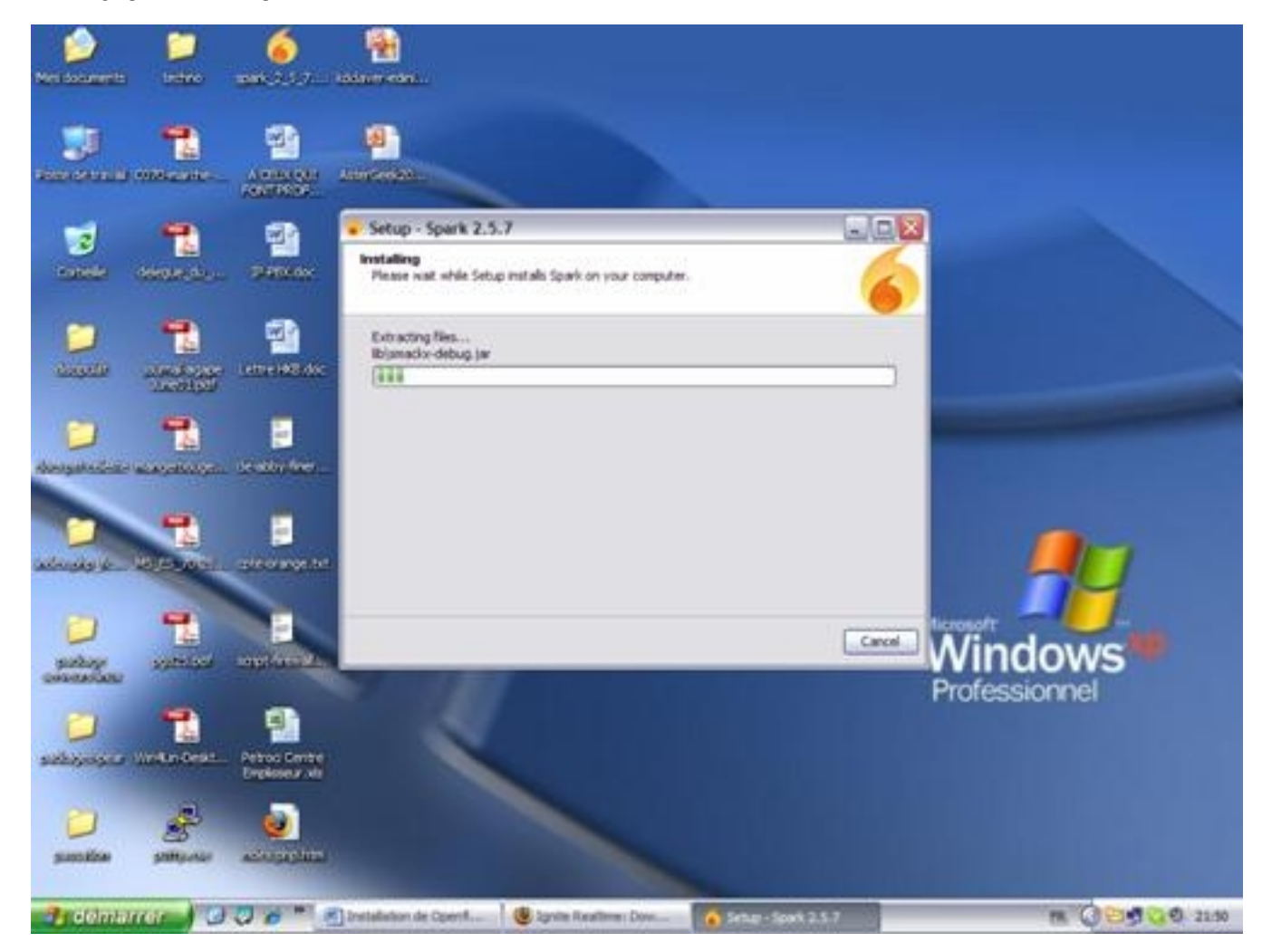

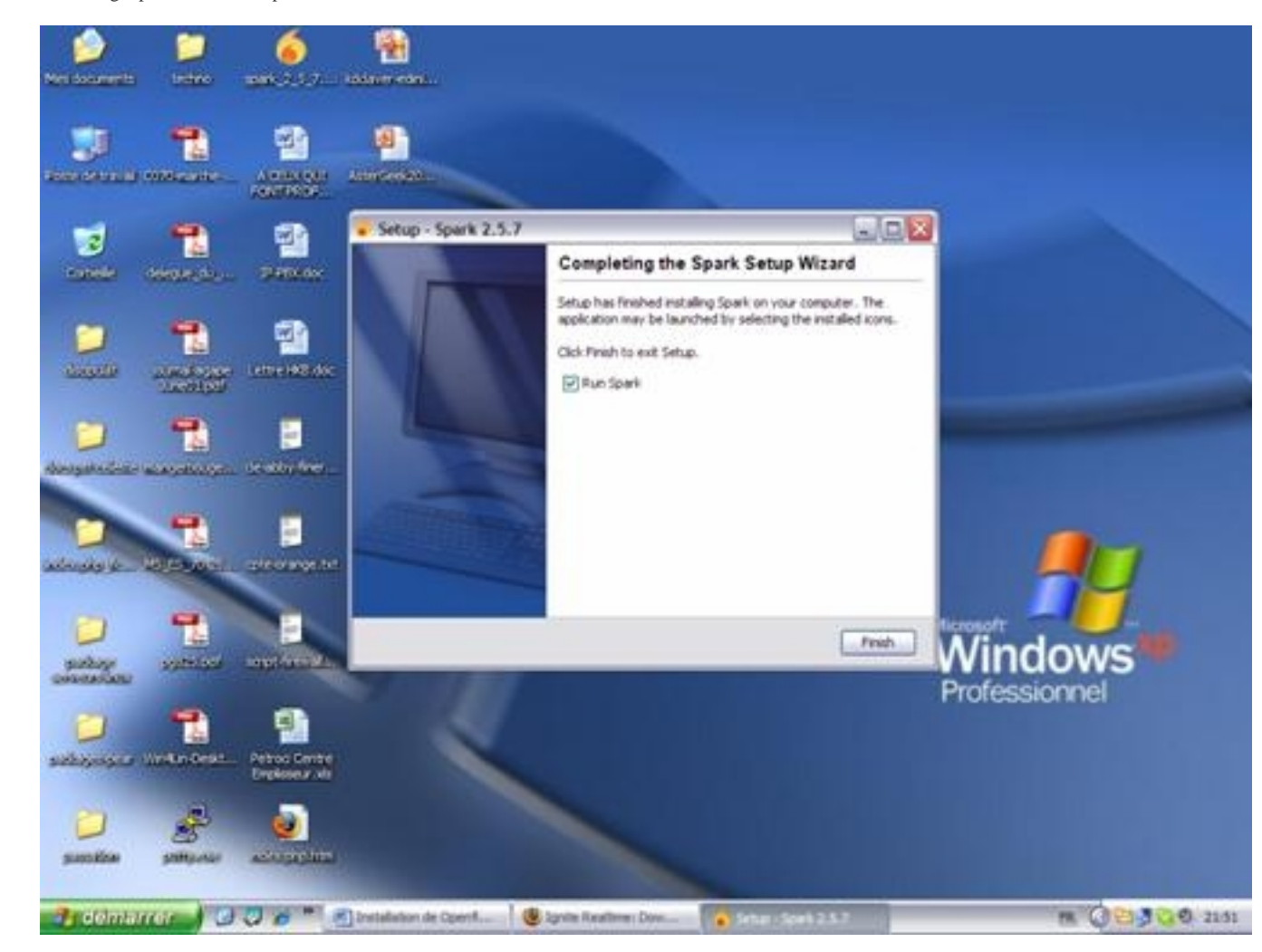

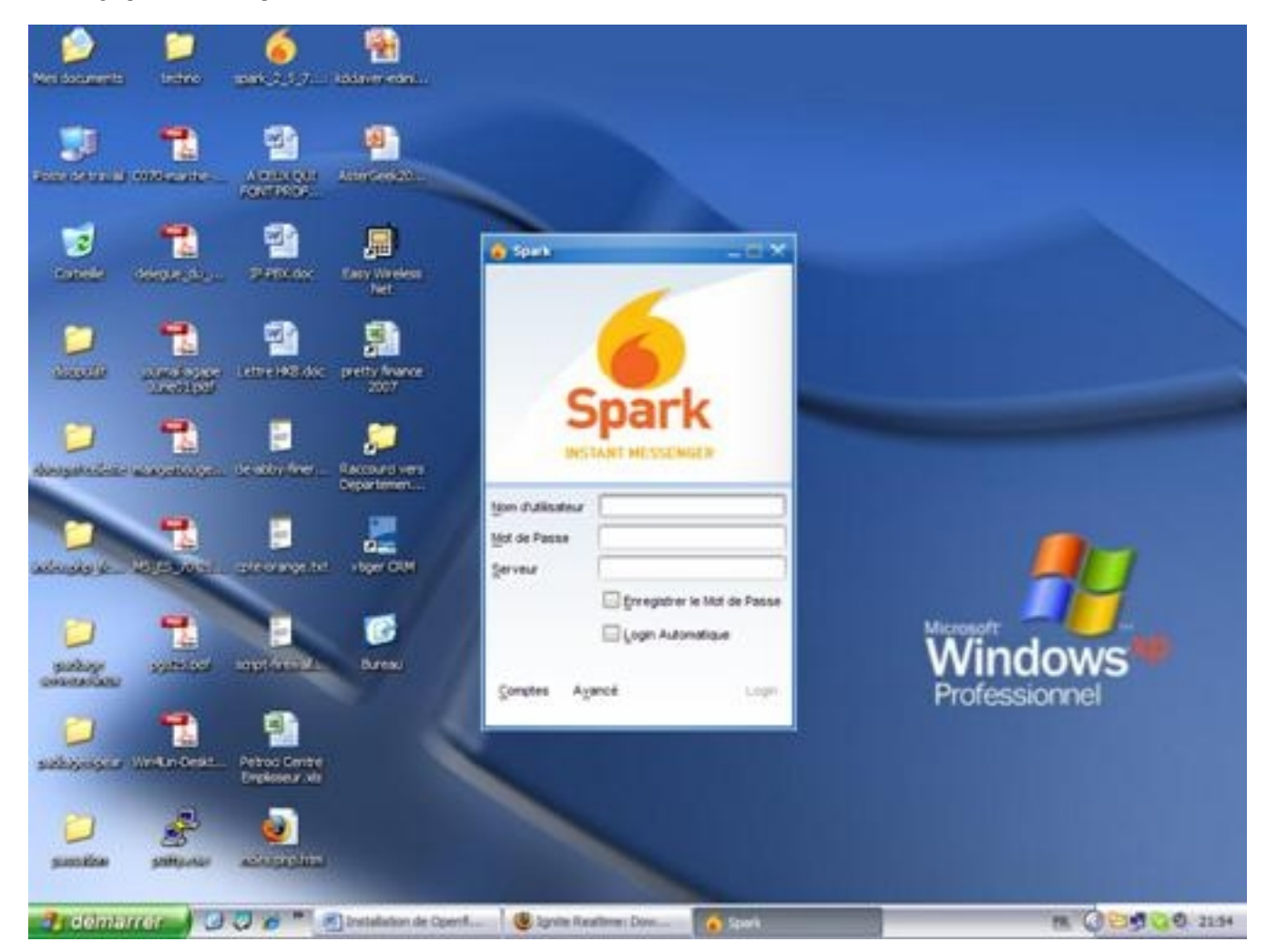

### **Create A New Account With Spark**

Click on "Account":

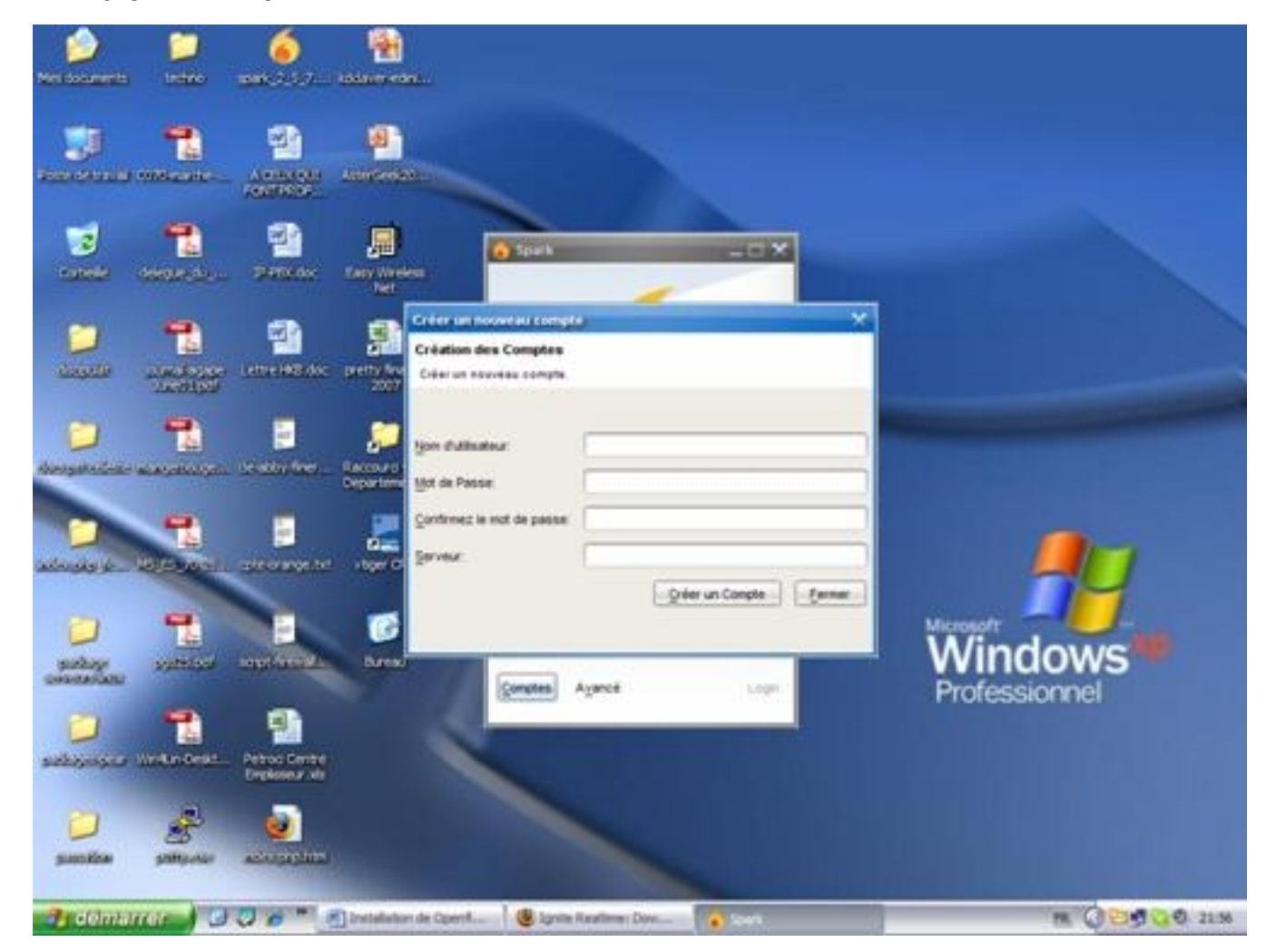

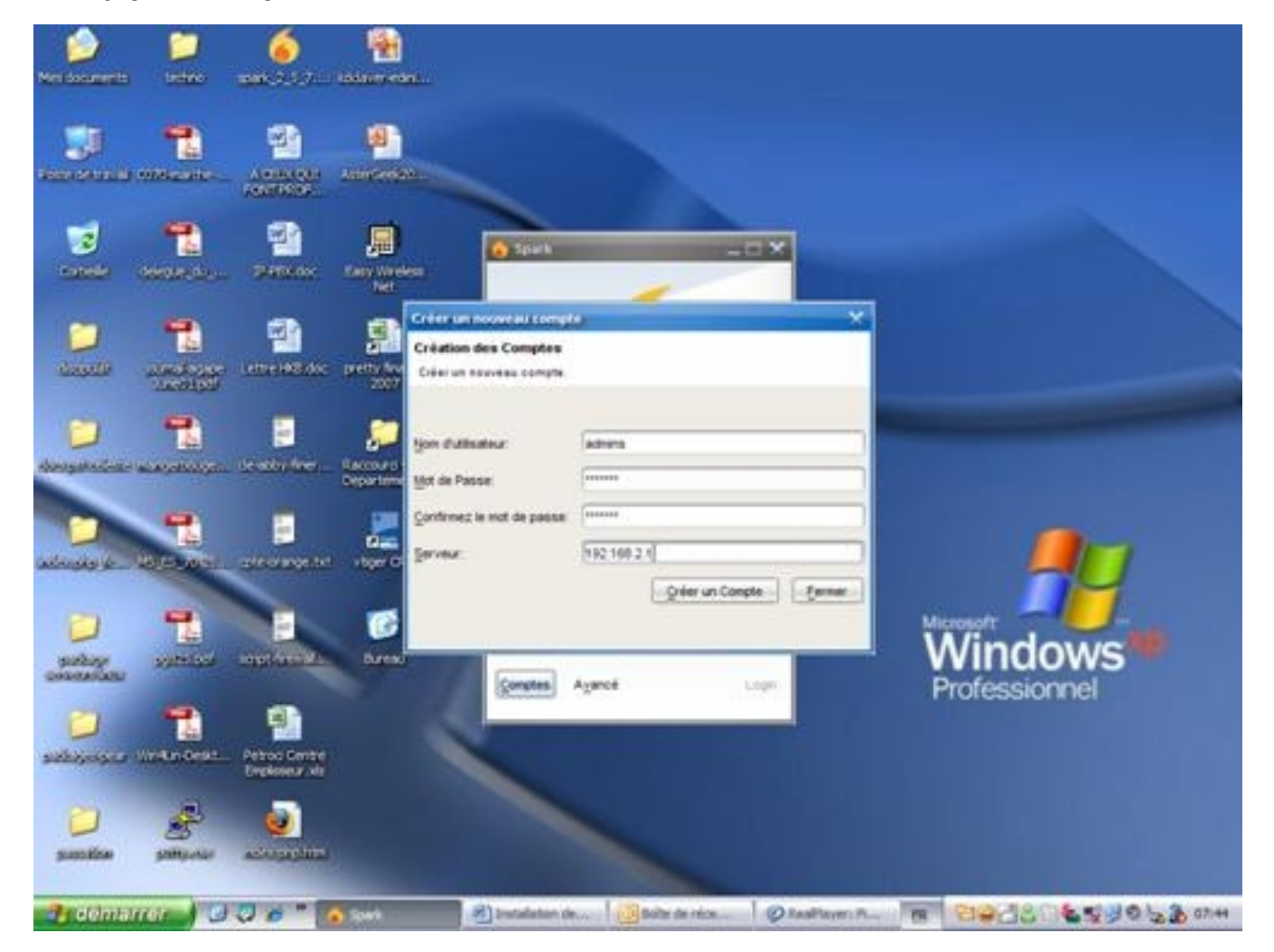

Fill in the "User Name", "Password", "Confirm Password" and "Server" and click on "Create Account". If all goes well, you will have the screen below:

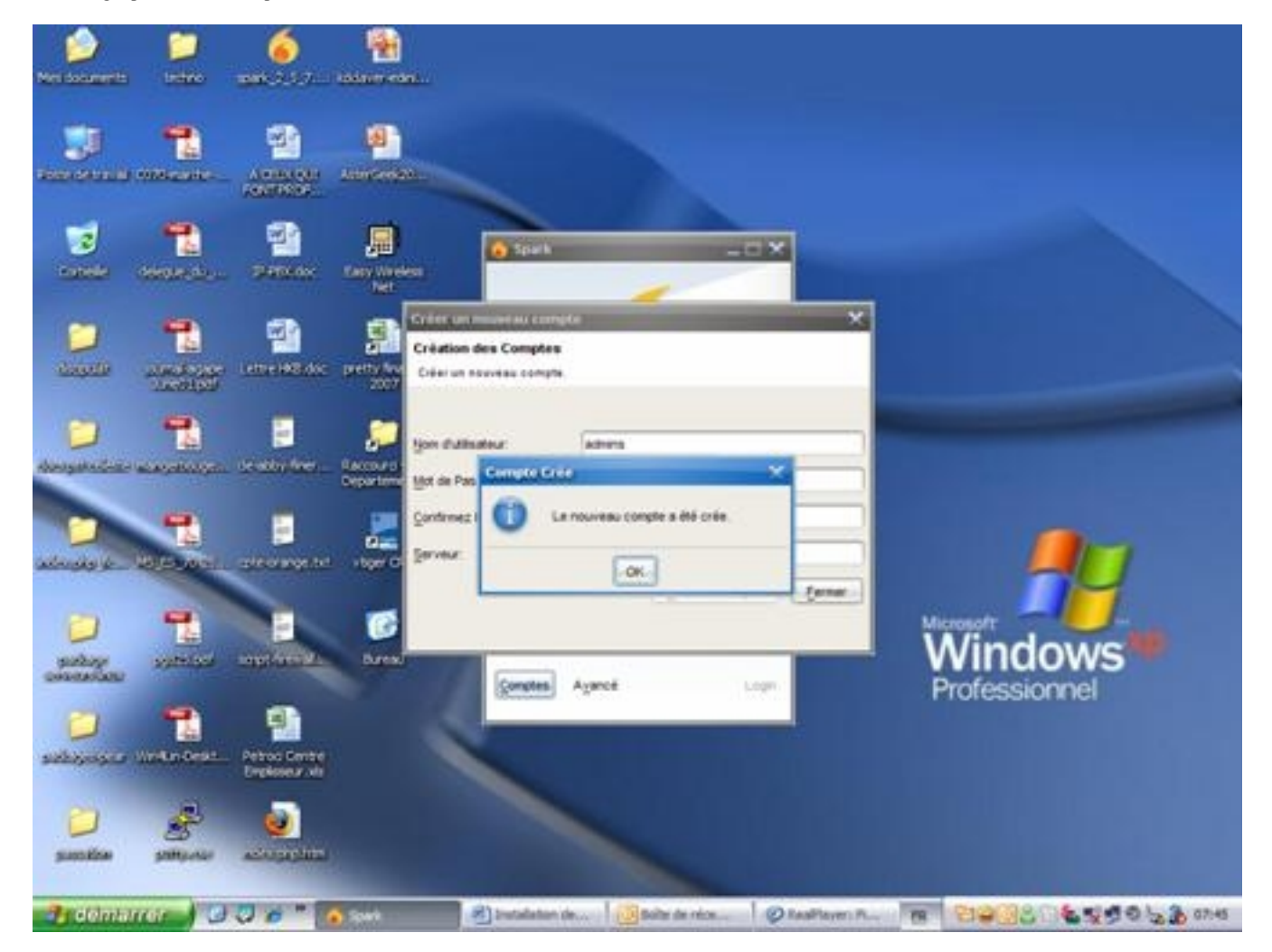

Clicking on "OK" will return you to the home page of Spark with the new settings:

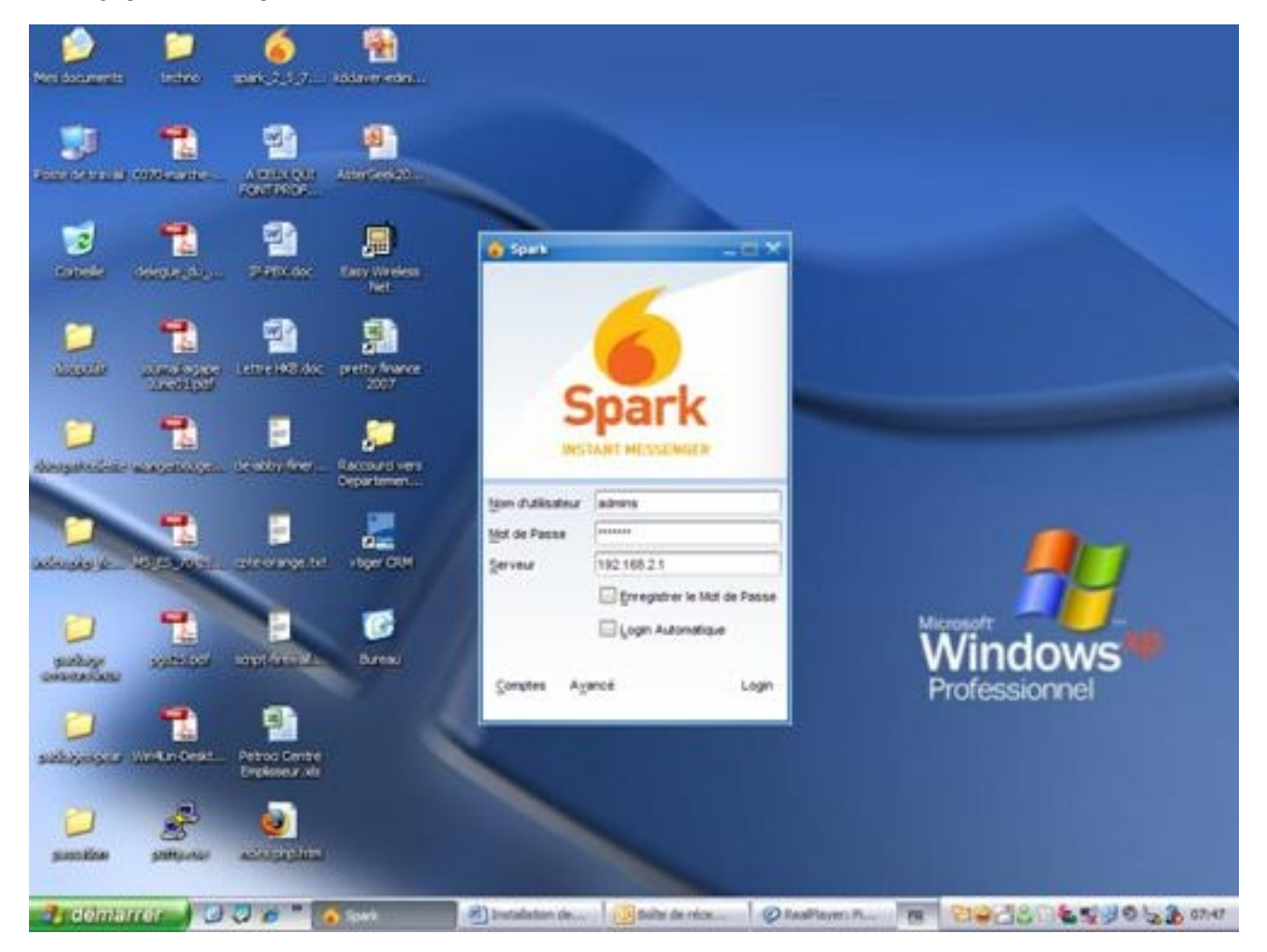

Click "Login" to log in and use Spark.

Note: If you do not want to retype the password to each connection, you can check "Save Password".

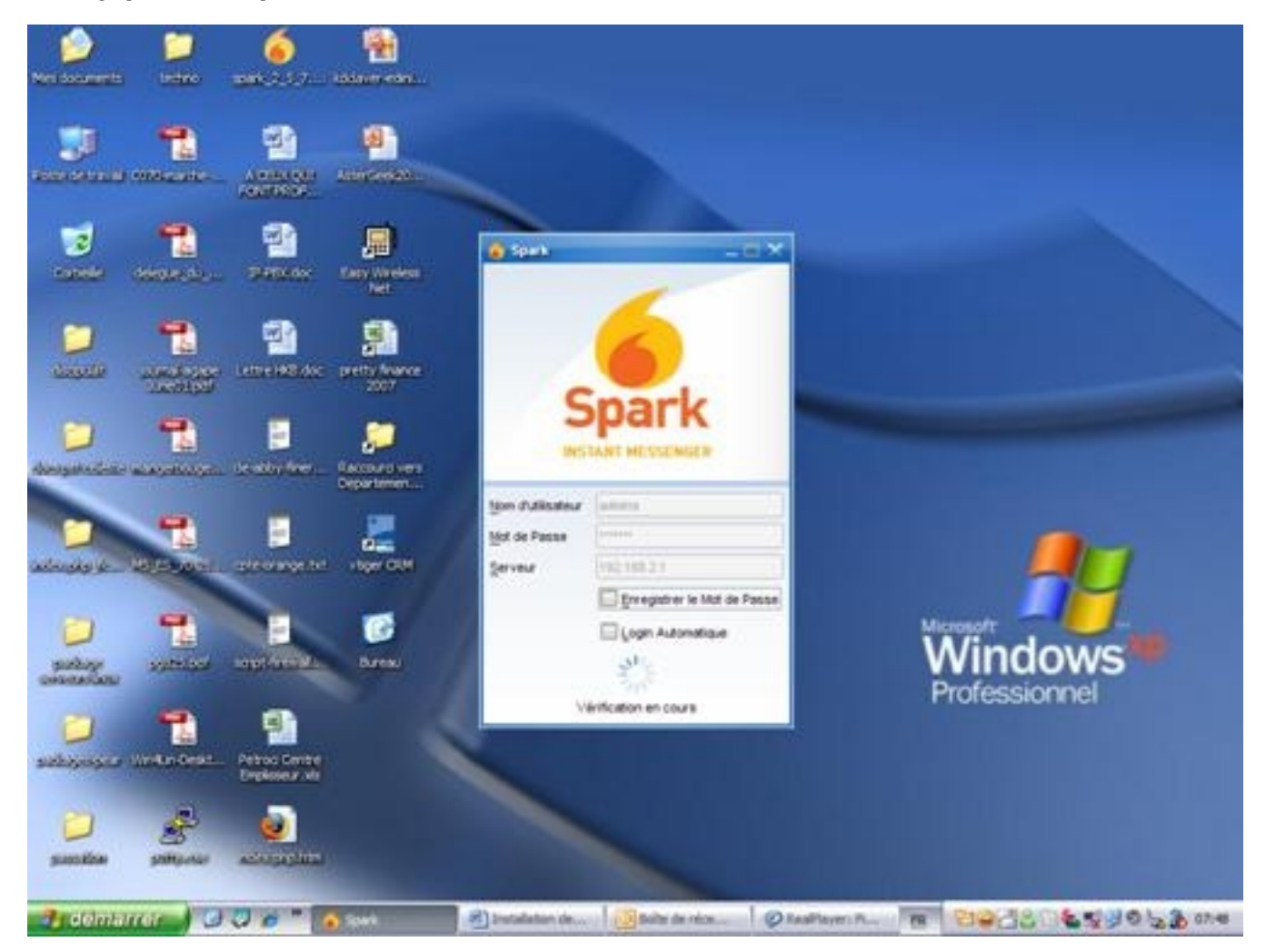

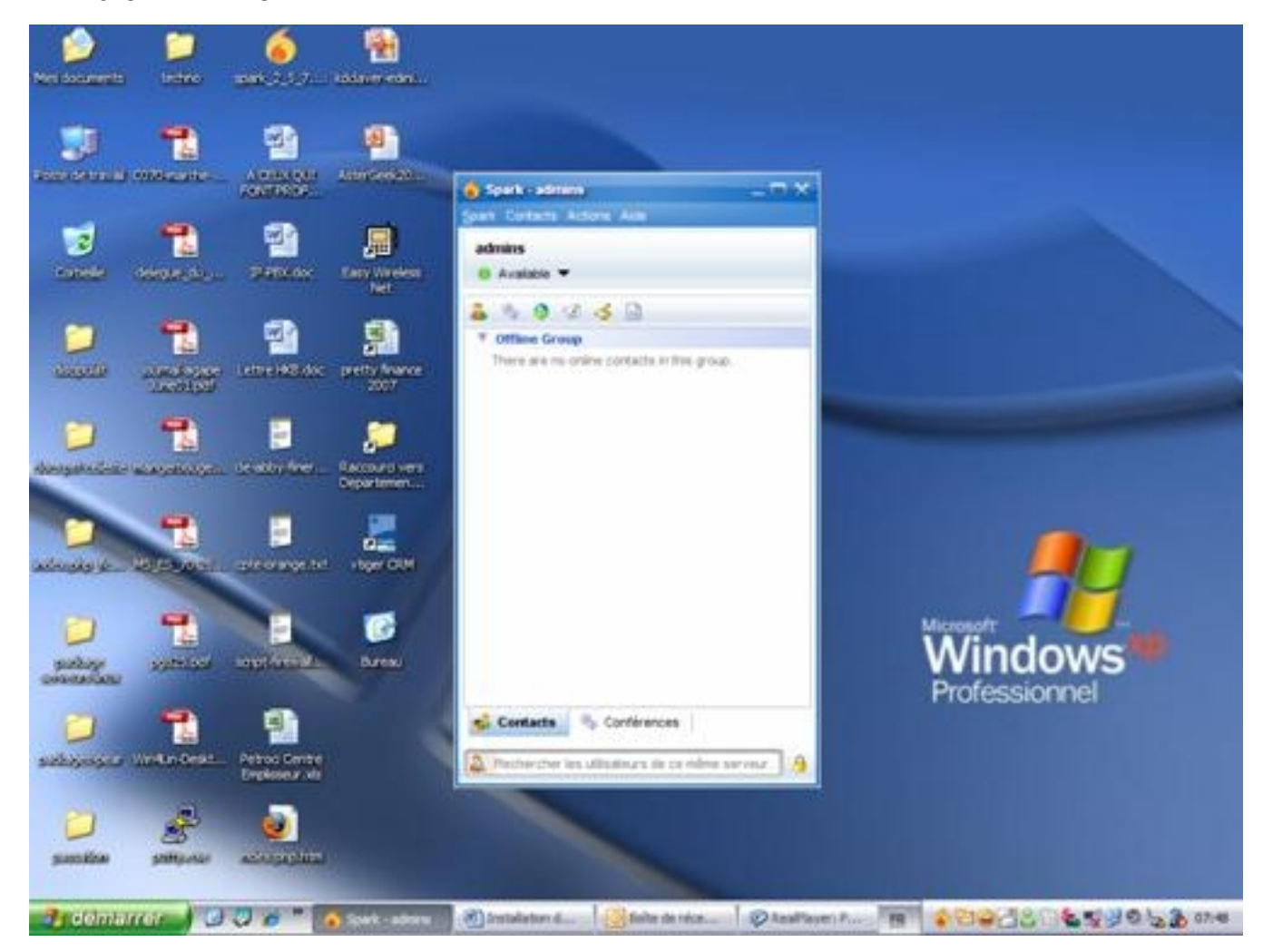

Now you can add contacts as much as you want and even initiate conferences, in short what you already know as possible with MSN or Yahoo Messenger. Long lives free software!!!!!!!!!!!!!